# **Prime de Fonctions et de Résultats**

La Prime de Fonctions et de Résultats (PFR) concerne tous les agents administratifs de la FP de l'Etat et comprend deux parts cumulables et modulables indépendamment l'une de l'autre : une part liées aux fonctions exercées (F) modulable de 1 à 6 et une part liée aux résultats (R) modulable de 0 à 6.

Le montant de celle-ci est établi à partir d'un barème fourni par le ministère ; le barème est fonction du grade des agents.

La mise en place de la PFR dans le module Primes se fait via les points d'entrée :

- Administration / Paramétrage Primes
- Administration / Accès primes
- Nomenclatures / Barèmes PFR
- Nomenclatures / Fonctions dédiées à la PFR
- Nomenclatures / Correspondances Fonctions PFR et grades
- Primes / Prime de Fonctions et de Résultats / Bénéficiaires PFR
- Primes / Prime de Fonctions et de Résultats / Prime <type PFR> <type budget>

Où <type PFR> désigne le type de prime considéré pour la PFR (« de Fonctions » pour la part Fonctions, « de Résultats » pour la part résultat ou « Exceptionnelle » pour un versement Exceptionnel ; et <type budget> désigne « tous budgets » si le paramètre BUDGET\_PROPRE\_SEPARE vaut N pour la PFR, soit « budget état »ou « budget propre » s'il vaut O.

# **Administration**

# **Paramétrage de la PFR**

Le paramétrage de la PFR est accessible uniquement aux gestionnaires administrateurs du module Primes, en fonction de la manière dont l'établissement va gérer la Prime de Fonctions et de Résultats ; ci-dessous la liste des paramètres :

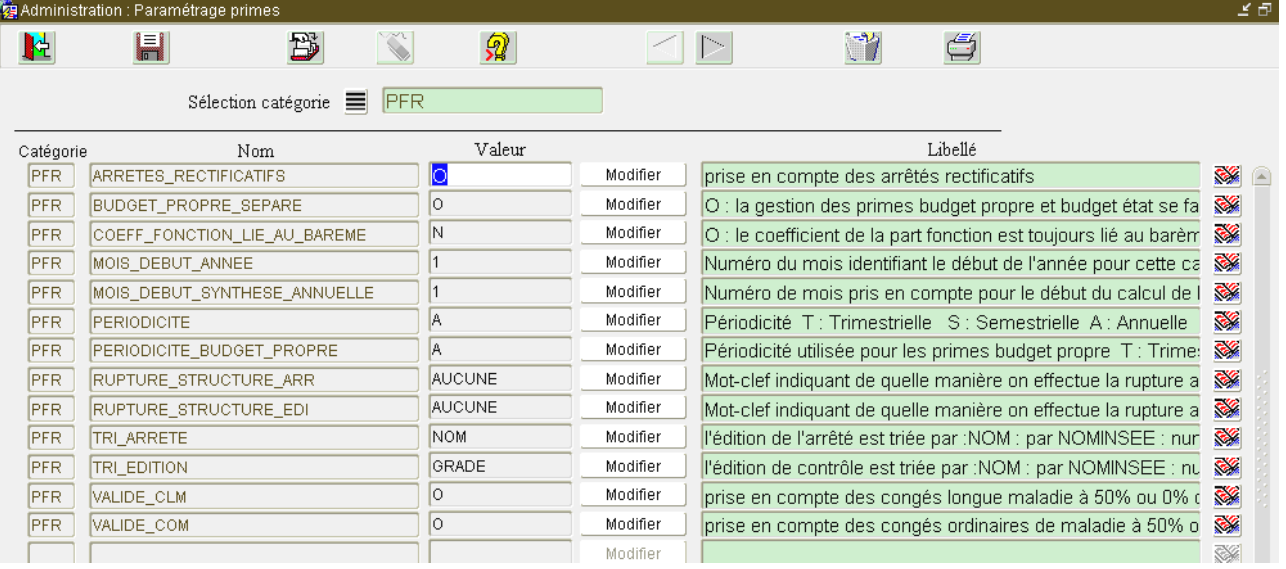

Ces paramètres sont similaires aux paramètres des autres primes.

Il existe toutefois un paramètre spécifique à la PFR : COEFF\_FONCTION\_LIE\_BAREME ;

Ce paramètre permet de préciser si le coefficient de la part fonction est lié au barème ou non ; s'il vaut O (Oui), alors il sera impossible de modifier le coefficient de la part fonction d'un agent lors de la saisie des bénéficiaires, celle-ci sera calculée en fonction du barème défini par l'établissement ; s'il vaut N (Non), alors le module prime permettra la modification du coefficient

de la part fonction d'un agent ; les conséquences seront détaillées au niveau de l'écran des bénéficiaires.

La valeur de ce paramètre est initialisée à N (Non) par le module Primes à l'installation.

## **Donner les accès à la PFR**

Via l'écran « Administration / Accès primes », il est possible de donner l'accès à la gestion de la Prime de Fonctions et de Résultats pour les utilisateurs qui le souhaitent ; il suffit de sélectionner chaque utilisateur, et de cocher la case « Calcul » et/ou la case « Nomenclature » de la ligne « PFR Prime de Fonctions et de Résultats ».

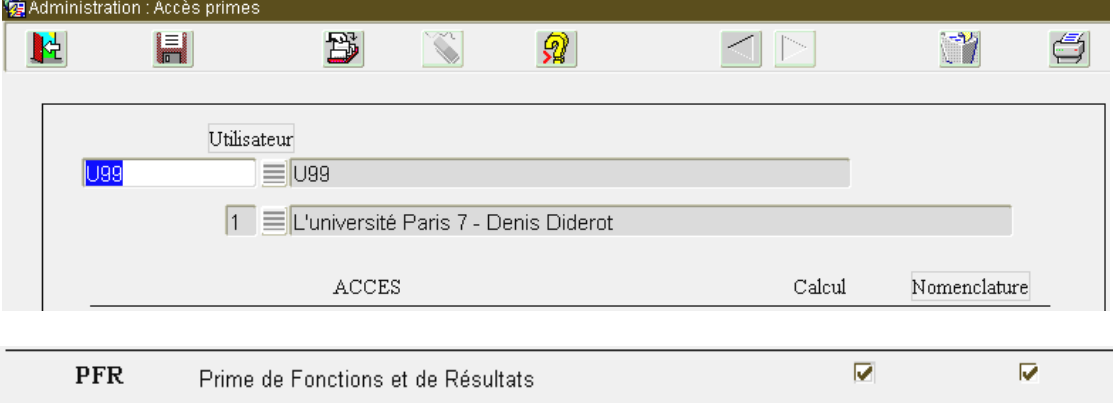

Ici, l'utilisateur U99 aura accès au module de calcul de la prime, et à la nomenclature des barèmes.

# **Nomenclatures**

## **Barème de la PFR**

Il est accessible via l'écran « Nomenclatures / Barèmes PFR »

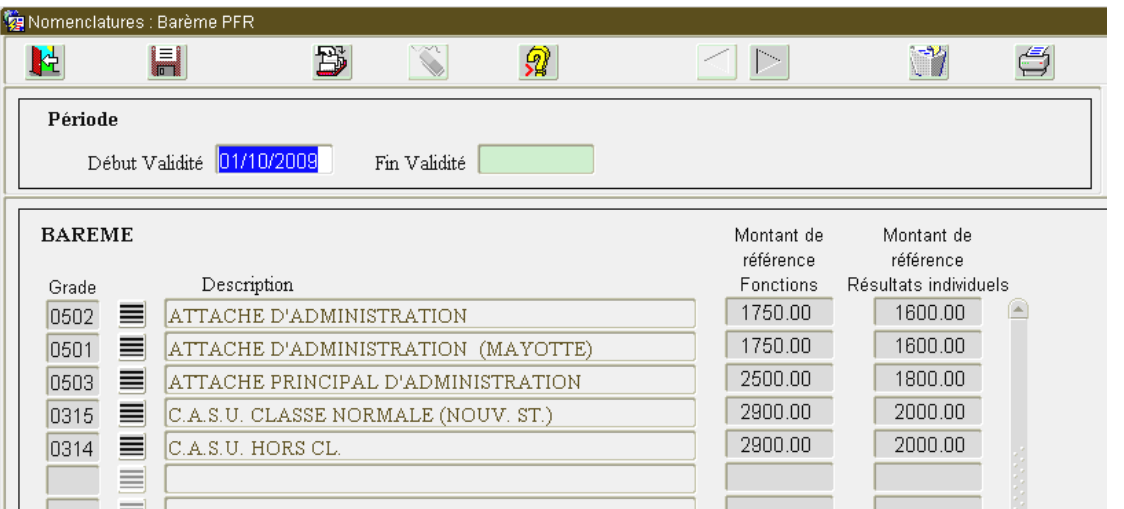

Le barème livré est celui du ministère au 01/10/2009 ; il détaille les codes de grade, et les montants de référence annuels de la part Fonctions et de la part Résultats pour ce grade, ces montants correspondant à l'application d'un coefficient 1.

Les lignes de détail du barème sont modifiables pour vous permettre de réagir en cas de changement des textes ministériels.

En cas de changement de la valeur du montant de référence, il vous faudra créer un nouveau barème ; pour cela, positionnez-vous dans la partie « Période » de l'écran (exemple : « Début Validité », puis cliquez sur le bouton  $\mathbb{B}$  · l'écran suiv

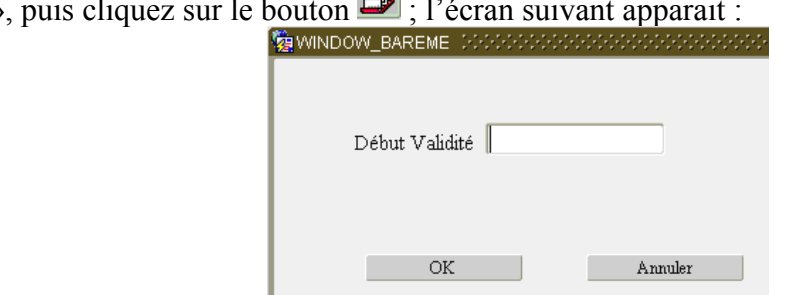

Renseignez alors le champ « Début Validité » de votre barème, puis cliquez sur le bouton OK ; ceci crée votre nouveau barème.

# **Fonctions dédiées à la PFR**

Cet écran permet d'enregistrer les fonctions définies par l'établissement pour l'attribution de la PFR.

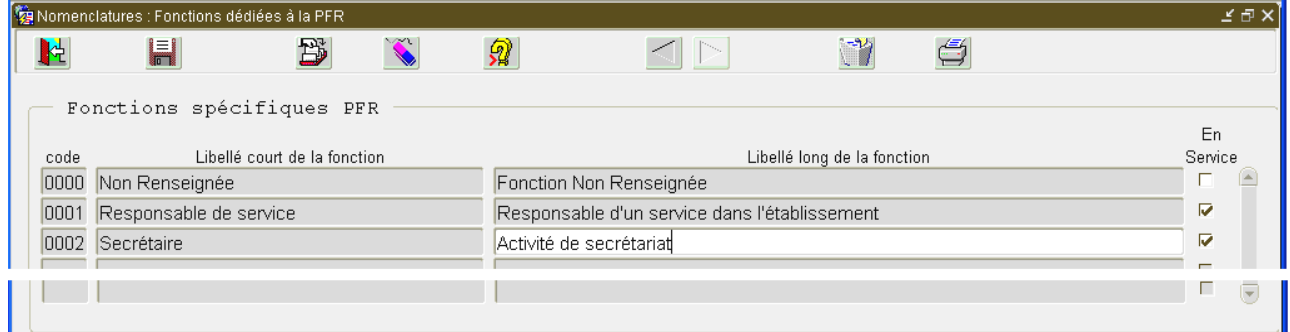

Chaque fonction est définie sous la forme suivante :

- code : sur 4 caractères alphanumériques
- libellé court : descriptif synthétique de la fonction (30 caractères maximum)
- libellé long : descriptif détaillé de la fonction (80 caractères max)
- témoin 'En Service' : indique que la fonction est en usage dans l'établissement s'il est coché ; s'il est décoché, cette fonction ne sera pas proposée lors de la saisie des bénéficiaires.

La fonction de code '0000' 'Non Renseignée' ne peut être supprimée ni modifiée, car c'est elle qui est proposée par défaut lors de la génération automatique des bénéficiaires (cf : écran des bénéficiaires).

A l'installation, le module Prime est livré sans aucune autre fonction. A charge de l'établissement de définir celles qu'il souhaite.

# **Correspondances Fonctions PFR et grades**

Cet écran permet d'enregistrer les correspondances entre fonction et grade, et plus particulièrement de définir les coefficients applicables à une fonction pour un grade donné.

Avant de remplir cet écran, il est important de bien comprendre les règles de gestion qui lui sont associées ; en effet, il n'est pas indispensable de remplir toutes les correspondances fonction/grade possibles.

- 1- Si une correspondance est définie pour une fonction et un grade sur une période donnée, le coefficient de la part fonction applicable par défaut aux bénéficiaires ayant cette fonction et ce grade sera celui défini dans cette ligne de correspondance.
- 2- Si une correspondance est définie avec grade '== non spécifié ==' pour une fonction donnée, alors le coefficient de la part fonction applicable par défaut aux bénéficiaires ayant

cette fonction et un grade sans correspondance spécifique définie pour ce grade sera celui défini dans cette ligne de correspondance.

3- Si aucune correspondance n'est définie pour une fonction (ou si aucune correspondance entre une fonction et un grade n'est définie) dans cet écran, le coefficient de la part fonction applicable par défaut aux bénéficiaires ayant cette fonction (ou cette fonction et ce grade) aura pour valeur 1.

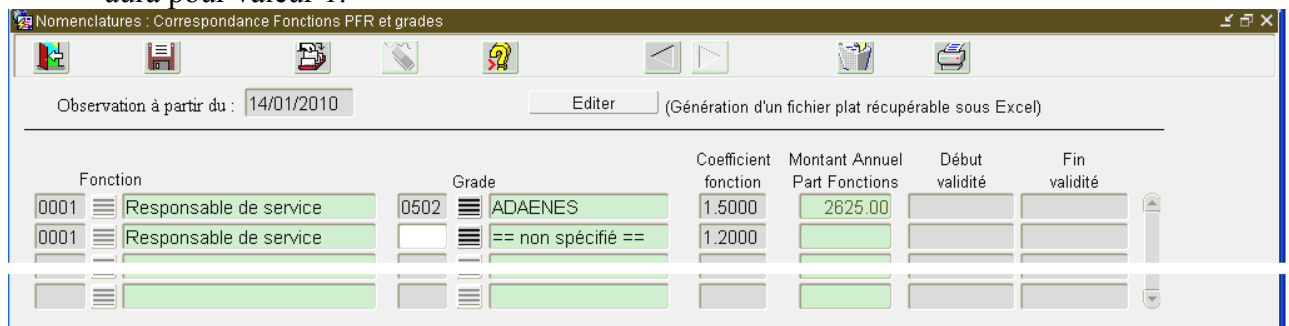

Enfin, la période de validité d'une ligne de correspondance est indiquée par les champs 'début validité' et 'fin validité' ; ces champs peuvent ne pas être renseignés : si toutefois l'un de ces champs est renseigné, il doit correspondre à la date de début ou de fin d'un barème de PFR ; la définition de nouvelles fonctions, ou la modification de coefficients de fonctions à une date donnée imposera de créer d'abord un nouveau barème (même s'il est identique) à cette date.

Au vu de l'écran ci-dessus, et en fonction des règles de gestion :

- Les bénéficiaires ayant une fonction 0001 (Responsable) et ayant le grade 'ADAENES' se verront applique un coefficient de 1.5 pour la part fonction (règle de gestion n°1).
- Les bénéficiaires ayant une fonction 0001 (Responsable) et ayant le grade 'APAENES' (ou tout autre grade que 'ADAENES') se verront applique un coefficient de 1.2 pour la part fonction (règle de gestion n°2)
- les bénéficiaires ayant une fonction 0002 (Secrétaire) se verront applique un coefficient de 1 pour la part fonction (règle de gestion n°3)

Il est possible de modifier la date d'observation : cet écran ne listant que les correspondances valides à compter de cette date d'observation (par défaut, c'est la date du jour).

Enfin, le bouton « Editer » vous permet d'enregistrer la liste des correspondances dans un fichier plat récupérable sous Excel, pour faciliter les contrôles.

# **Génération des arrêtés de Primes de Fonctions et de Résultats**

Une fois le paramétrage effectué, et les barèmes à jour, il devient possible aux gestionnaires en charge du calcul de générer les arrêtés de PFR.

### **La saisie des bénéficiaires de la PFR**

L'écran de saisie des bénéficiaires est accessible via l'écran 'Primes / Prime de Fonctions et de Résultats / Bénéficiaires PFR' et permet d'enregistrer les nouveaux bénéficiaires, ou de modifier le bénéfice de la PFR (y mettre un terme par exemple) pour un agent.

C'est l'écran de base permettant de préparer le travail à la génération de toute prime PFR.

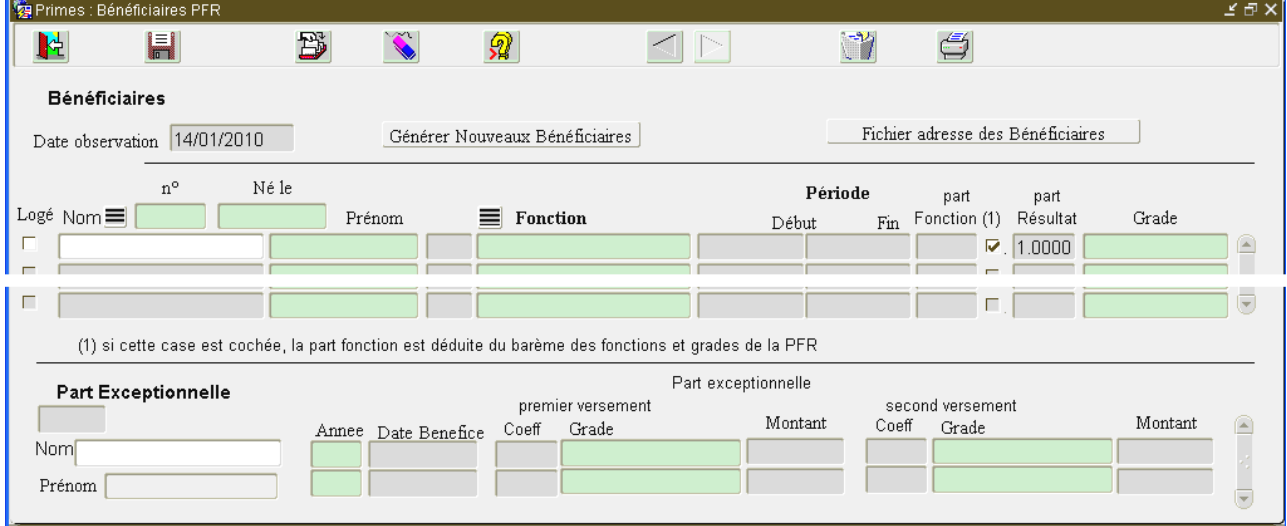

#### **Les nouveaux bénéficiaires**

Pour simplifier la tâche des gestionnaires, le bouton Générer Nouveaux Bénéficiaires permet une génération automatique des nouveaux bénéficiaires de la PFR, relativement à la date d'observation ; ceci crée les lignes de bénéficiaires pour les agents non bénéficiaires de la PFR et qui ont un grade validé par la nomenclature PFR.

Son utilisation est conseillée à l'initialisation de la PFR, ou après modification des nomenclatures suite à l'ajout de nouveaux grades PFR par exemple ; ce bouton peut être utilisé à tout moment, car il de modifie jamais un bénéficiaire déjà existant.

Bien entendu, ceci allège la charge de saisie, mais impose une revue des bénéficiaires ainsi créé : il faudra au minimum changer leur fonction, car les bénéficiaires sont générés avec la fonction '0000' 'Non Renseignée'.

Ci-dessous un exemple d'écran obtenu après génération :

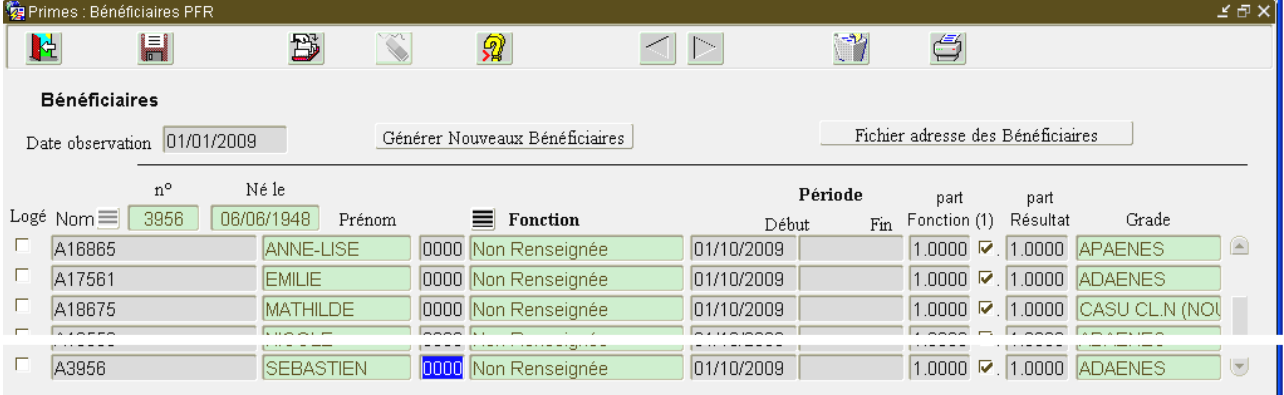

(1) si cette case est cochée, la part fonction est déduite du barème des fonctions et grades de la PFR

## **Création, modification, suppression d'un bénéficiaire**

Il est possible de renseigner :

- le **nom** du bénéficiaire (via la lov Nom) uniquement en cas de création (bouton  $\mathbb{B}_0$ )
- la **fonction** PFR de l'agent (via la lov Prime) ; en cas de modification de fonction, le coefficient de la part fonction est calculé en fonction des correspondances définies pour la fonction et le grade de l'agent dans la nomenclature.
- La **période** de perception de cette prime dans l'établissement via les champs **Début** et **Fin** ; la fin de la période n'a pas à être précisée.
- Le **coefficient de la part fonction**, dans le cas où le paramétrage le permet (valeur à N du paramètre COEFF\_FONCTION\_LIE\_BAREME).

 Dans le cas où la modification est possible et est effectuée pour un agent, la case à cocher à droite de la part fonction est automatiquement décochée ; ceci signifie qu'en cas de changement de grade de l'agent au cours de sa période de bénéfice, le coefficient de la part fonction restera identique ; si aucune modification du coefficient de la part fonction n'a été effectuée pour un agent, celui-ci reste lié au barème, et changera donc automatiquement en cas de changement de grade de l'agent (si le barème donne un coefficient différent entre l'ancien et le nouveau grade).

- Le **coefficient de la part résultat.**
- La case à cocher « Logé » permet d'indiquer si l'agent est logé par l'établissement ; ceci impacte la valeur possible du coefficient : de 0 à 3 si la case est cochée, de 0 à 6 si elle est décochée.

#### **Informations complémentaires**

Cet écran est renseigné avec le grade en cours de l'agent, pour permettre un contrôle visuel de validité au gestionnaire.

Le bouton « Fichier adresse des bénéficiaires » permet de générer la liste des adresses professionnelles des bénéficiaires dans un fichier plat.

Il est possible de modifier la date d'observation : cet écran ne listant que les bénéficiaires à compter de cette date d'observation (par défaut, c'est la date du jour).

### **Renseignement de la part exceptionnelle**

C'est également dans cet écran que l'on renseigne les versements exceptionnels de PFR aux agents. Pour affecter une prime exceptionnelle à un agent, on le sélectionne d'abord dans la liste des bénéficiaires ; ceci renseigne en bas de l'écran la ou les lignes de versement exceptionnel qui lui ont été affectés.

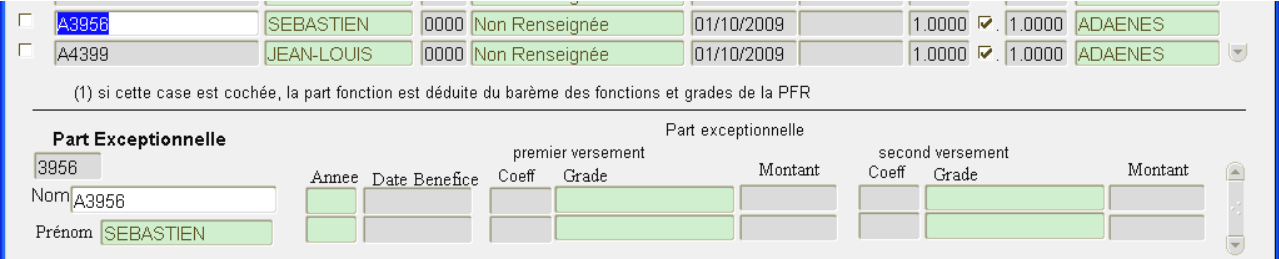

L'outil permet la saisie de 2 versements exceptionnels par an.

La date de bénéfice correspond à la date du premier versement exceptionnel ; il faut donc d'abord la renseigner pour la saisie du premier versement, puis saisir le coefficient ou le montant de la part résultat correspondant à ce versement.

Une fois le premier versement saisi, il est possible d'en saisir un 2nd au cours de l'année, la date de bénéfice du second versement étant postérieure de 6 mois à celle du 1<sup>ier</sup> versement ; ces dates sont justes nécessaires à l'affichage du grade de l'agent et au calcul du montant du versement en fonction du coefficient.

# **Calcul des primes PFR et édition des arrêtés**

Les primes PFR font l'objet de 3 générations d'arrêtés spécifiques, aussi il existe 3 points d'entrée de référence pour les arrêtés de prime PFR, accessibles via le sous-menu « Primes / Prime de Fonctions et de Résultats / », à savoir :

- Prime de Fonctions
- Prime de Résultats
- Prime Exceptionnelle

Chacun de ces points d'entrée peut être dédoublé en « budget état » et « budget propre » si le paramètre BUDGET\_PROPRE\_SEPARE vaut O (valeur par défaut à l'installation) pour la PFR.

Le fonctionnement est similaire pour chaque point d'entrée, aussi il n'est documenté que le point d'entrée Prime de Fonctions budget état, un paragraphe explicitant les spécificités du versement exceptionnel qui a un fonctionnement légèrement différent en fin de ce chapitre.

Sélectionnons « Primes / Prime de Fonctions et de Résultats / Prime de Fonctions budget état », nous obtenons l'écran suivant :<br><sup>Frimes : Prime de Fonctions budget état</sup>

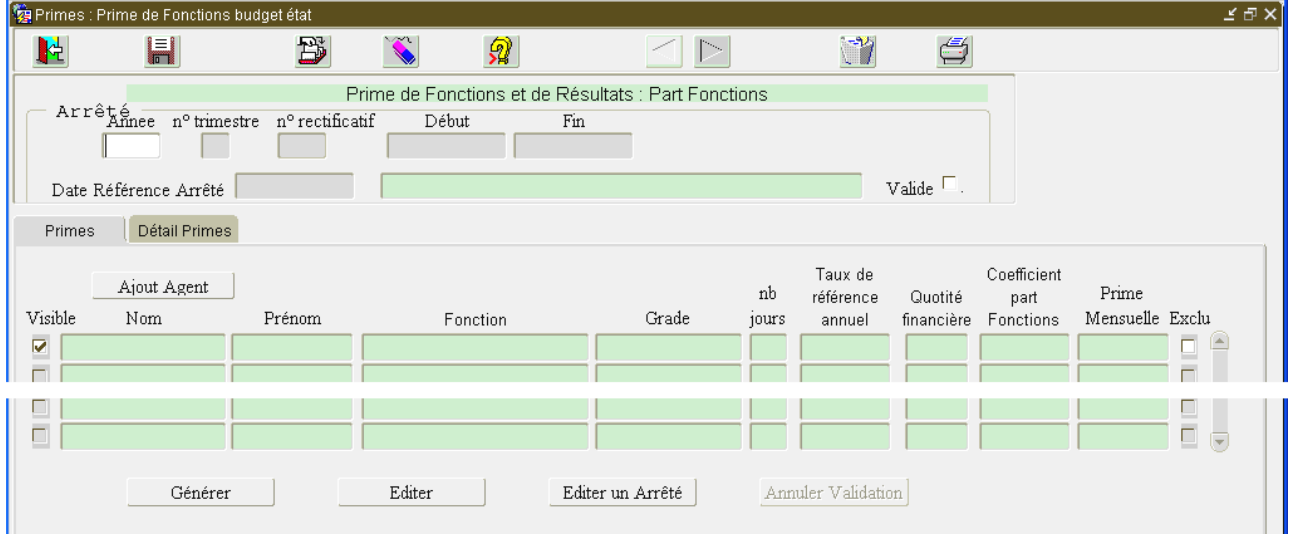

# **Saisir un arrêté de PFR**

Avant la saisie d'un nouvel arrêté, il faut toujours s'assurer que le dernier barème relatif à cet arrêté a bien été rentré dans la base de données (cf : chapitre Barèmes de la PFR), que les nomenclatures PFR sont à jour, et que les bénéficiaires de la PFR sont saisis et à jour.

Positionnez votre curseur dans le bloc ARRETE et dans le champ « année ».Si vous êtes positionné sur un arrêté déjà existant, cliquez sur le bouton créer  $\mathbb{B}$ .

L'année en cours de traitement est peut-être déjà renseignée. Saisissez ou corrigez à présent ces valeurs; par exemple, si vous souhaitez définir un nouvel arrêté annuel pour 2010, saisir 2010 dans le champ « année » et enregistrer. Les autres champs « début » et « fin » seront renseignés automatiquement en fonction de l'année après la validation via le bouton « enregistrer ».

Il vous faudra renseigner la «Date de référence Arrêté». Il s'agit de la date butoir jusqu'à laquelle il est possible de voir des modifications apparaître sur l'arrêté.

Une fois ces données saisies, validez le nouvel arrêté en le sauvegardant; vous pouvez désormais saisir ou générer les lignes qui s'y rattachent.

# **Générer un arrêté de PFR**

L'onglet « Primes » permet la génération automatique des enregistrements des primes pour la période de l'arrêté, avec la quotité.

Quand on démarre un nouvel arrêté, les lignes de détail de prime de cet écran sont vides. Cliquez sur le bouton Générer, les primes sont calculées automatiquement pour chaque bénéficiaire déjà

saisi, pour la période de l'arrêté, avec la quotité d'affectation correspondante. Si un bénéficiaire n'a plus d'affectation en cours, il n'apparaît pas dans la liste ; si un bénéficiaire part ou arrive au cours de la période, le nombre de jours correspond au temps d'affectation dans l'établissement sur cette période.

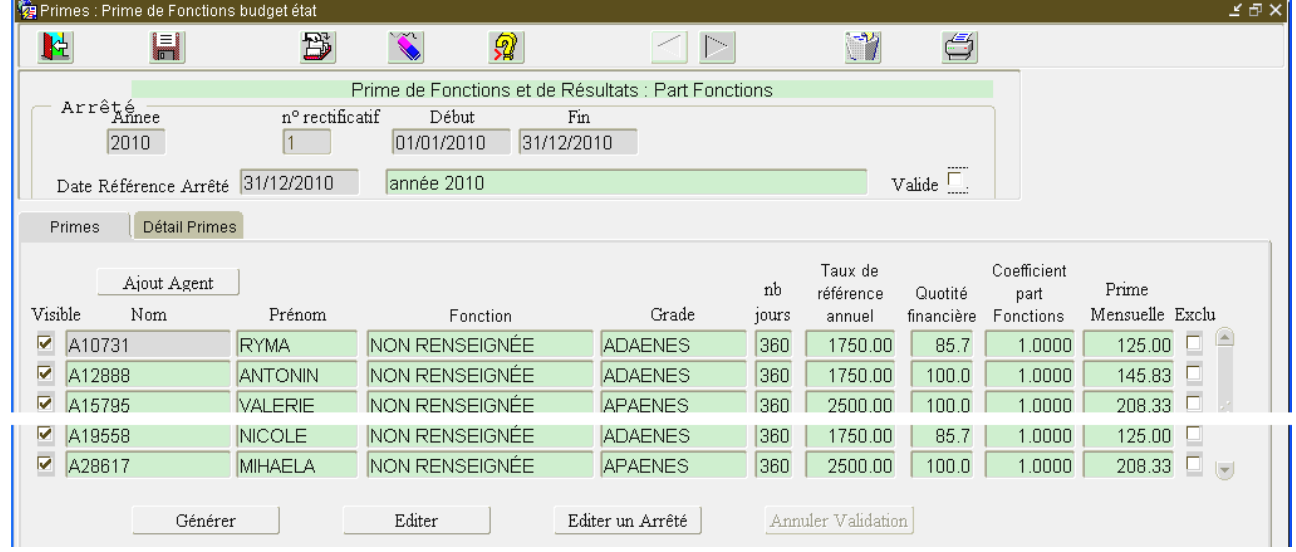

Ci-dessous un exemple de génération pour la période de l'arrêté :

Le bouton « Editer » permet la sortie d'une édition de contrôle correspondant à l'arrêté : celle-ci comporte un tri correspondant à la valeur du paramètre TRI\_EDITION défini dans l'écran « Administration/Paramétrage primes » pour la PFR.

#### **Modifier la prime d'un agent pour cet arrêté**

Il peut arriver que le module calcule des quotités incorrectes (ex : en cas de CPA) ; il faut alors modifier la ligne de l'arrêté, voire même créer une nouvelle ligne pour cet agent.

Pour créer une nouvelle ligne pour un agent (uniquement pour les parts Fonction et Résultat), positionnez-vous sur une ligne de prime puis cliquez sur le bouton de création

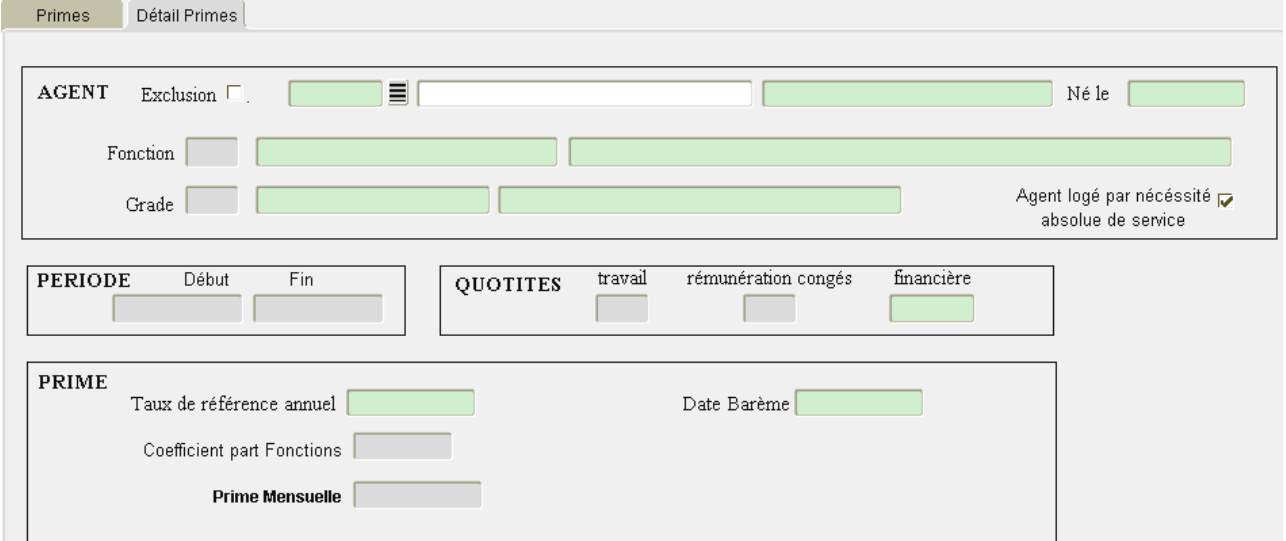

renseignez alors successivement les champs :

- nom agent (via la LOV associée)
- la date de début de la prime
- la date de fin de la prime
- la quotité de travail

la quotité de rémunération de congé

Pour modifier les quotités d'un agent, positionnez-vous sur la ligne de l'agent depuis l'onglet « Primes », puis cliquez sur l'onglet « Détail Primes » ; renseignez alors les zones que vous souhaitez modifier ; les seules informations modifiables sur une ligne de l'arrêté sont :

- la quotité de travail

.

- la quotité de rémunération de congé
- la date de début de la prime (uniquement pour les parts Fonction et Résultat)
- la date de fin de la prime (uniquement pour les parts Fonction et Résultat)

ci-dessous l'onglet « Détail Primes » après modification de la quotité de travail de l'agent à 60% Primes Détail Primes

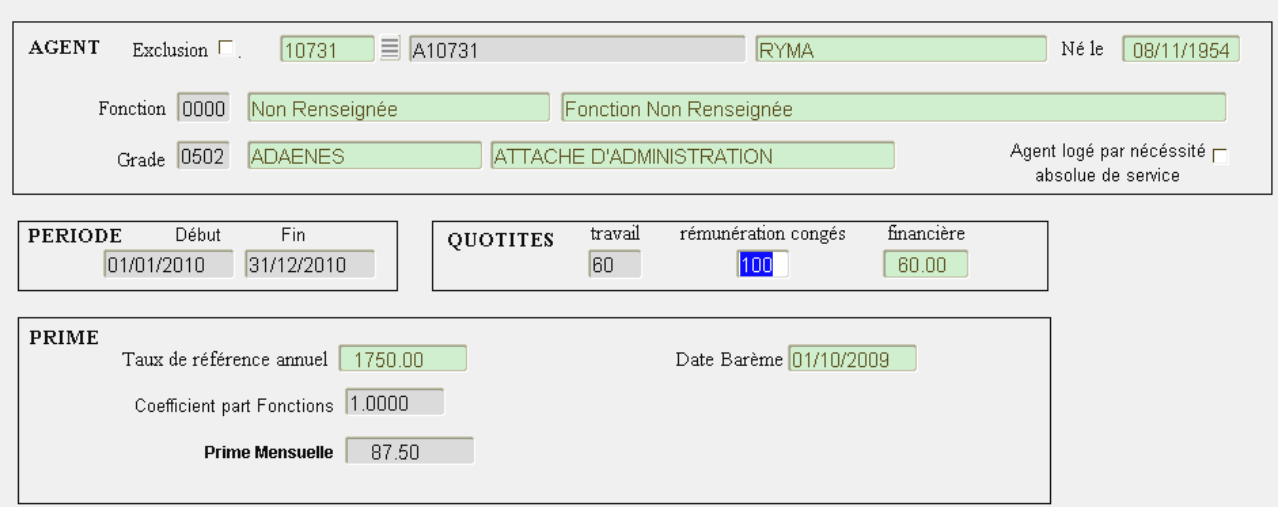

### **Editer un arrêté de PFR**

 Le bouton « Editer un Arrêté » permet la sortie de l'arrêté définitif pour signature ; l'édition se fait sous la forme d'un aperçu à l'écran, que l'on peut sortir sur l'imprimante comme pour toute édition Harpège ; l'édition de l'arrêté définitif propose un tri correspondant à la valeur du paramètre TRI\_ARRETE pour la PFR. Ci-dessous un exemple d'arrêté :

Une fois l'arrêté édité, la case « Valide » du bloc ARRETE est cochée ; il n'est alors plus possible de modifier directement les enregistrements de cet arrêté.

### **Annuler la validation d'un arrêté de PFR**

Quand la case « Valide » de la zone ARRETE est cochée, le bouton « Annuler Validation » devient actif.

Le fait de cliquer dessus supprimera la validation de l'arrêté, c'est-à-dire qu'il deviendra à nouveau possible de modifier/supprimer/ajouter des lignes de cet arrêté ; cette opération doit rester exceptionnelle, mais pourra s'avérer nécessaire (exemple : refus de l'arrêté par le service des traitements).

### **Spécificités du versement exceptionnel**

Les arrêtés de PFR « versement Exceptionnel » sont générés de manière similaire aux arrêtes des autres primes PFR.

### **Processus de génération**

Le processus de génération des arrêtés fonctionne de la manière suivante :

Pour chaque bénéficiaire de la PFR, on regarde s'il a été saisi un premier versement exceptionnel au niveau des bénéficiaires pour l'année de l'arrêté ; si c'est le cas, et si ce premier versement exceptionnel n'a pas été déjà enregistré sur un arrêté validé, alors ce versement sera intégré à l'arrêté ; si le premier versement a déjà été pris en compte par un arrêté validé, on l'ignore et on regarde s'il a été saisi un second versement ; si ce second versement exceptionnel n'a pas été déjà enregistré sur un arrêté validé, alors ce versement sera intégré à l'arrêté, sinon il sera ignoré. Notez que dès qu'un versement exceptionnel a été pris en compte sur un arrêté validé, il n'est plus possible de le modifier.

L'affichage de l'écran récapitulatif de la prime exceptionnelle est également légèrement différent, le nombre de jours n'apparaît plus, et la « prime mensuelle » est remplacée par un montant ; cidessous un exemple obtenu lors de la génération de la prime exceptionnelle :

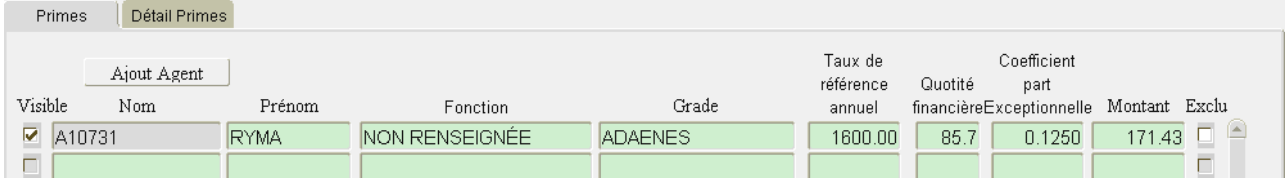

### **Modifier la prime d'un agent pour un arrêté**

Il peut arriver que le module calcule des quotités incorrectes (ex : en cas de CPA) ; il faut alors modifier la ligne de l'arrêté ; en ce qui concerne le versement exceptionnel, les seules champs modifiables au niveau de l'onglet « Détail Primes » sont :

- la quotité de travail
- la quotité de rémunération de congé

ci-dessous l'onglet « Détail Primes » après modification de la quotité de travail de l'agent à 60%

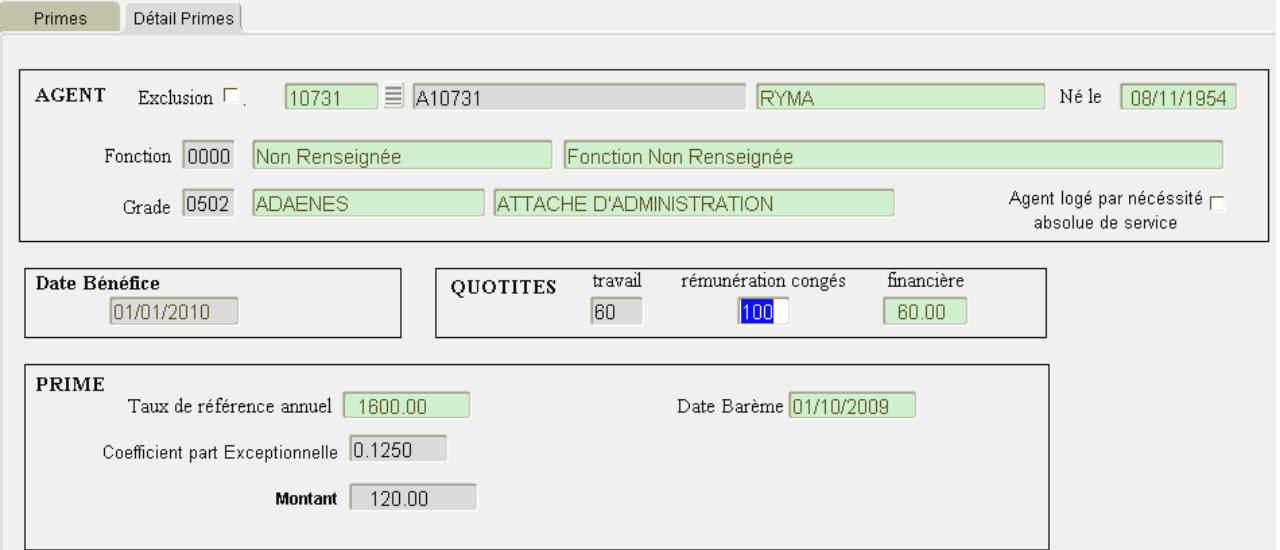